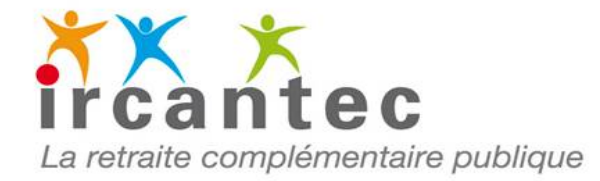

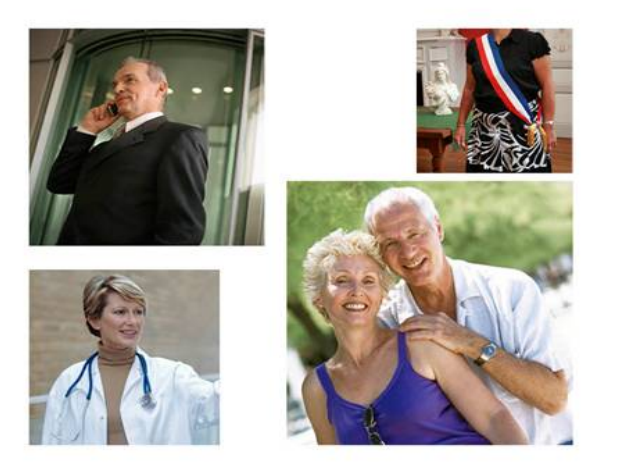

### Saisir une déclaration

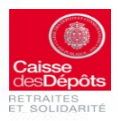

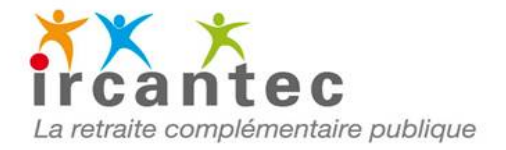

### **Déclarations Individuelles Ircantec**

**Accueil** 

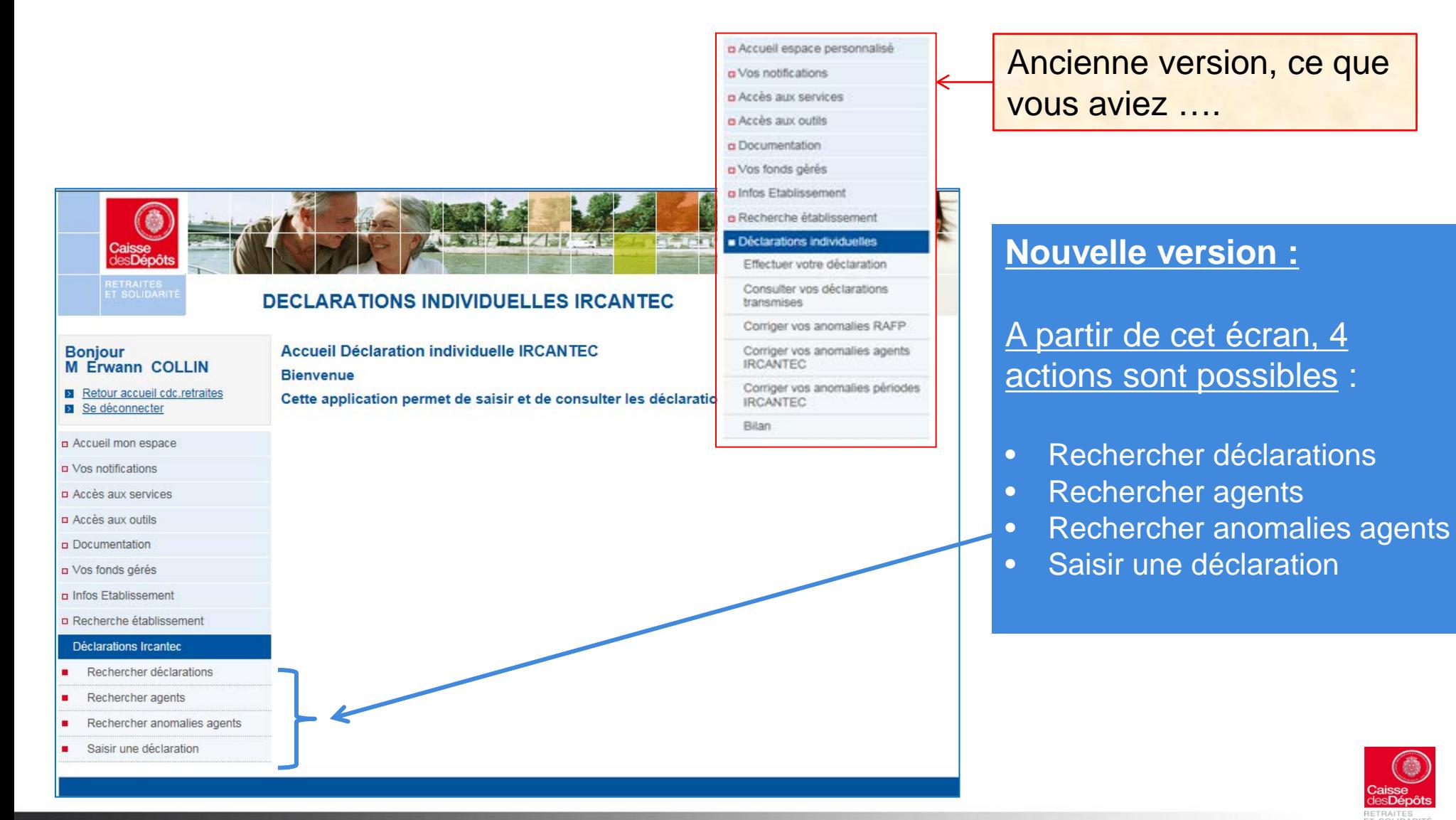

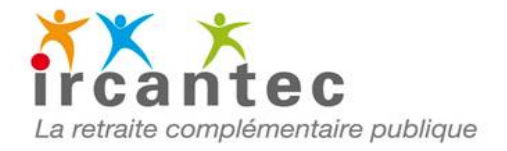

### **Créer une Nouvelle Déclaration**

### s Crise rife braken. ൚ Saisir une déclaration faidel Nouvelle déclaration : Type de déclaration \*: : : Déclaration initiale [w] Exercice de référence \*\* 2042 Numbris d'ordrie \* Voullez-vous imitatiser la liste des agents à déclarer à partir de votre préordente déclaration \* Champs obligations

Menu « Saisir une déclaration »

#### La saisie de tous les champs est obligatoire

#### **Initialisation de la liste des agents à déclarer :**

Si vous avez déjà transmis une déclaration via votre espace personnalisé, vous avez la possibilité d'initialiser la liste des agents pour votre nouvelle déclaration .

(*Liste des agents de la plus récente déclaration, hors agents en anomalie d'identification)* .

**Type de déclaration :** Sélectionner le type de déclaration à saisir :

- **Déclaration initiale** : première déclaration effectuée
- **Déclaration complémentaire** : une première déclaration a déjà été transmise. Vous avez d'autres agents à déclarer pour cet exercice.
- **Déclaration annule et remplace** : une première déclaration a déjà été transmise. Vous souhaitez l'annuler et la remplacer par une nouvelle déclaration

**Exercice de référence** : Correspond à l'exercice civil au cours duquel ont été précomptées les cotisations (*plus de limite de la saisie de DI même pour des exercices antérieurs à N-3)*

**Numéro d'ordre** : Numéro que vous attribuez à votre déclaration. **Ce numéro doit être unique par déclaration pour un même exercice. Il doit comporter 15 caractères maximum.**

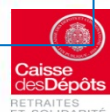

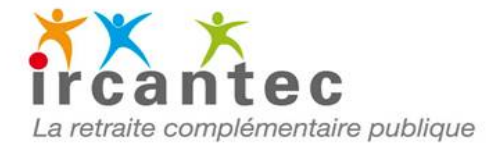

## **Ecran « Liste agent » initialisé**

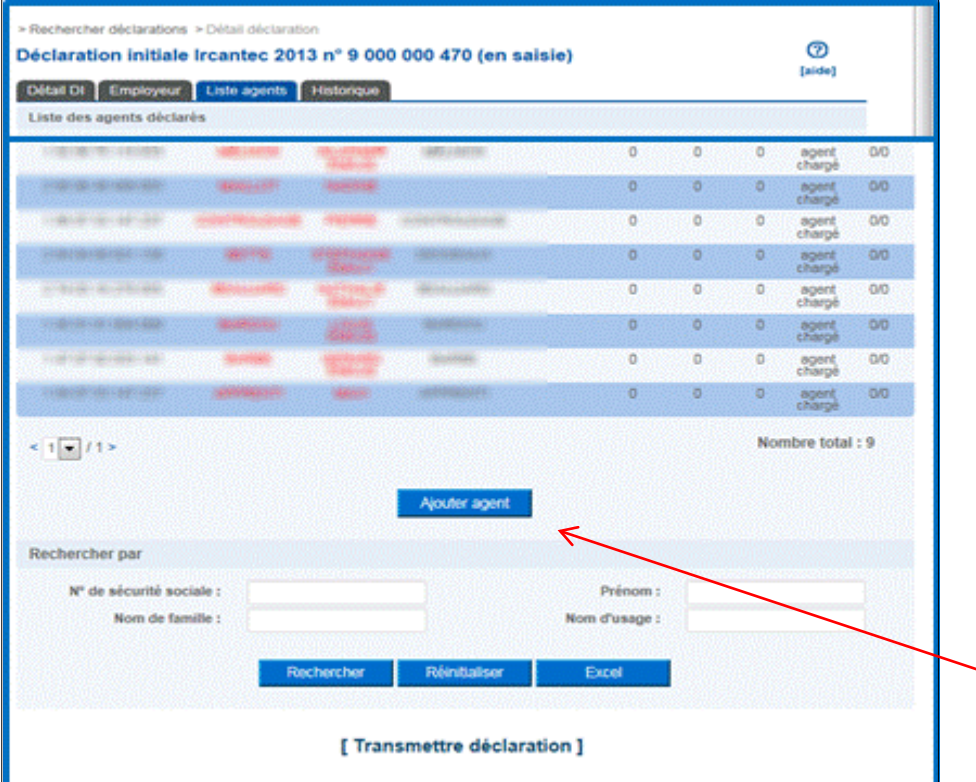

**La liste des agents présents dans votre dernière déclaration est affichée :**

- **Si liste correcte** : sélectionner chacun des agents pour accéder à la saisie des périodes accomplies au cours de l'exercice.
- **Si un agent ne fait plus partie de votre effectif** : sélectionner la ligne correspondante pour accéder à l'écran « détail agent » qui en permet la suppression.
- **Si un nouvel agent est à enregistrer** : choisissez « ajouter agent »

**Rechercher** : Ce bouton permet de rechercher des agents présents dans la ou les déclarations déjà enregistrée(s) dans la liste de vos déclarations **Réinitialiser** : Ce bouton permet de réinitialiser les critères de recherche renseignés **Excel :** Ce bouton permet d'exporter la liste des agents déclarés

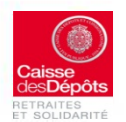

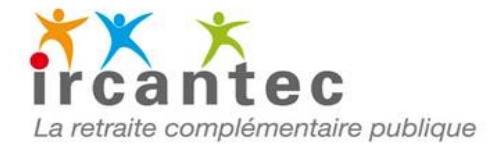

# **Ecran « Liste agent » non initialisé**

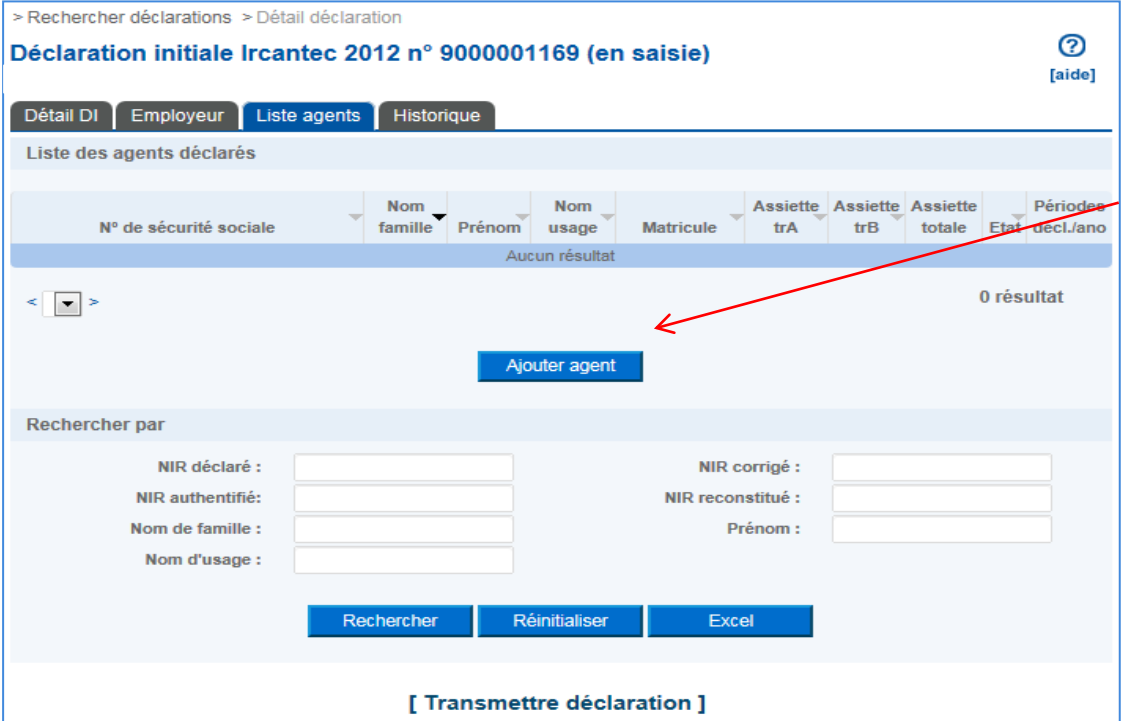

### **Pour commencer la saisie de cette déclaration, cliquer sur le bouton « Ajouter agent »**

**Rechercher** : Ce bouton permet de rechercher des agents présents dans la ou les déclarations déjà enregistrée(s) dans la liste de vos déclarations **Réinitialiser** : Ce bouton permet de réinitialiser les critères de recherche renseignés **Excel :** Ce bouton permet d'exporter la liste des agents déclarés

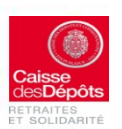

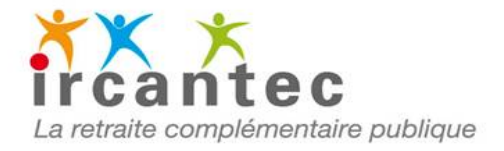

### **Fenêtre « Ajout d'agent »**

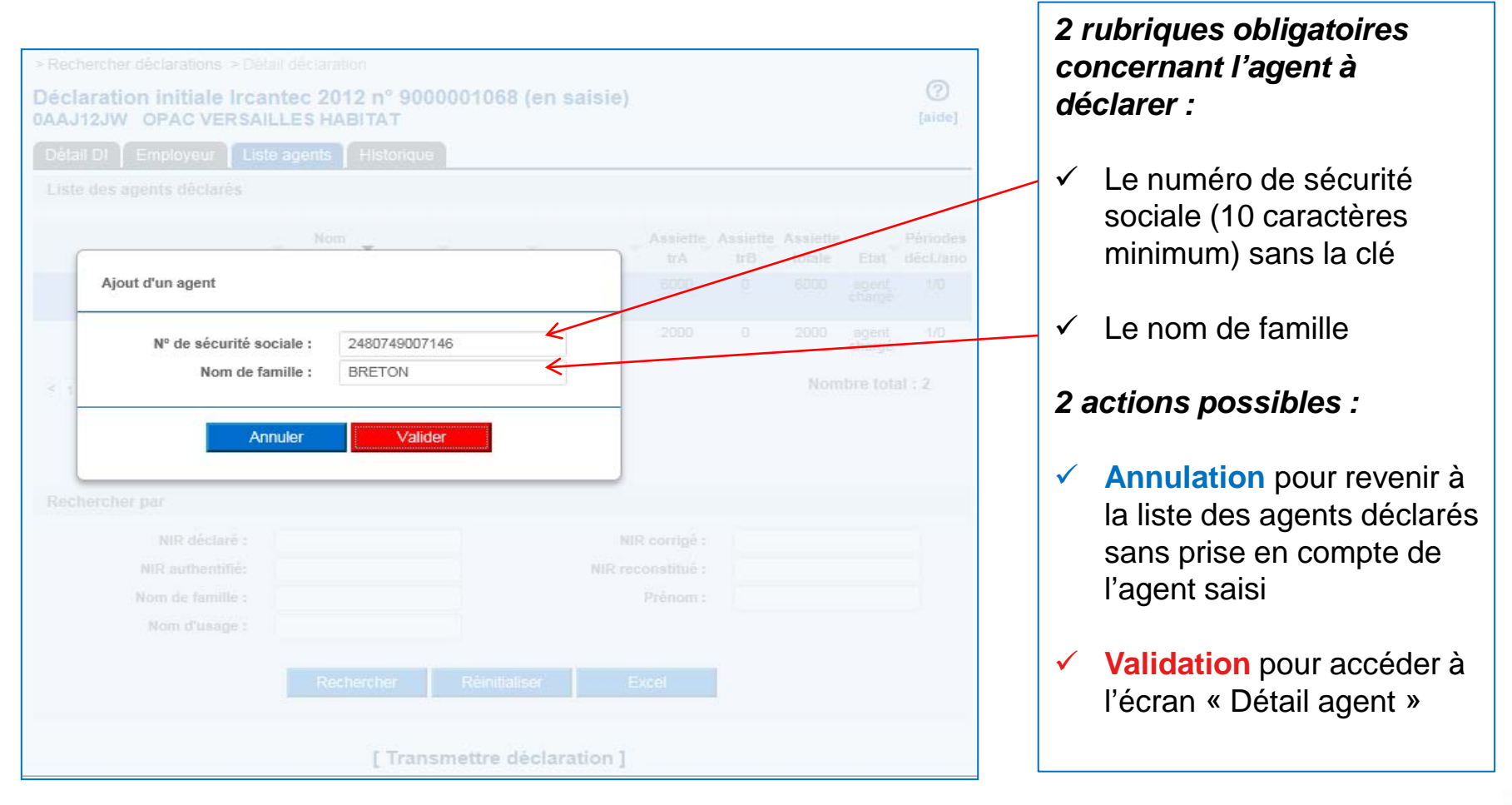

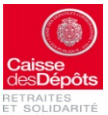

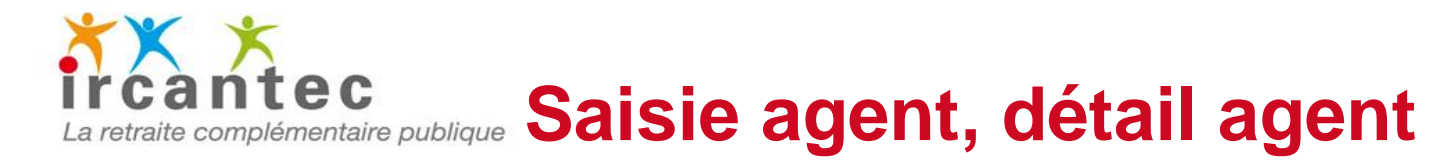

Si l'agent est connu dans la base « Client IRCANTEC » : les données du client s'affichent Sinon : affichage des données issues de la demande d'ajout , à savoir N° SS et nom

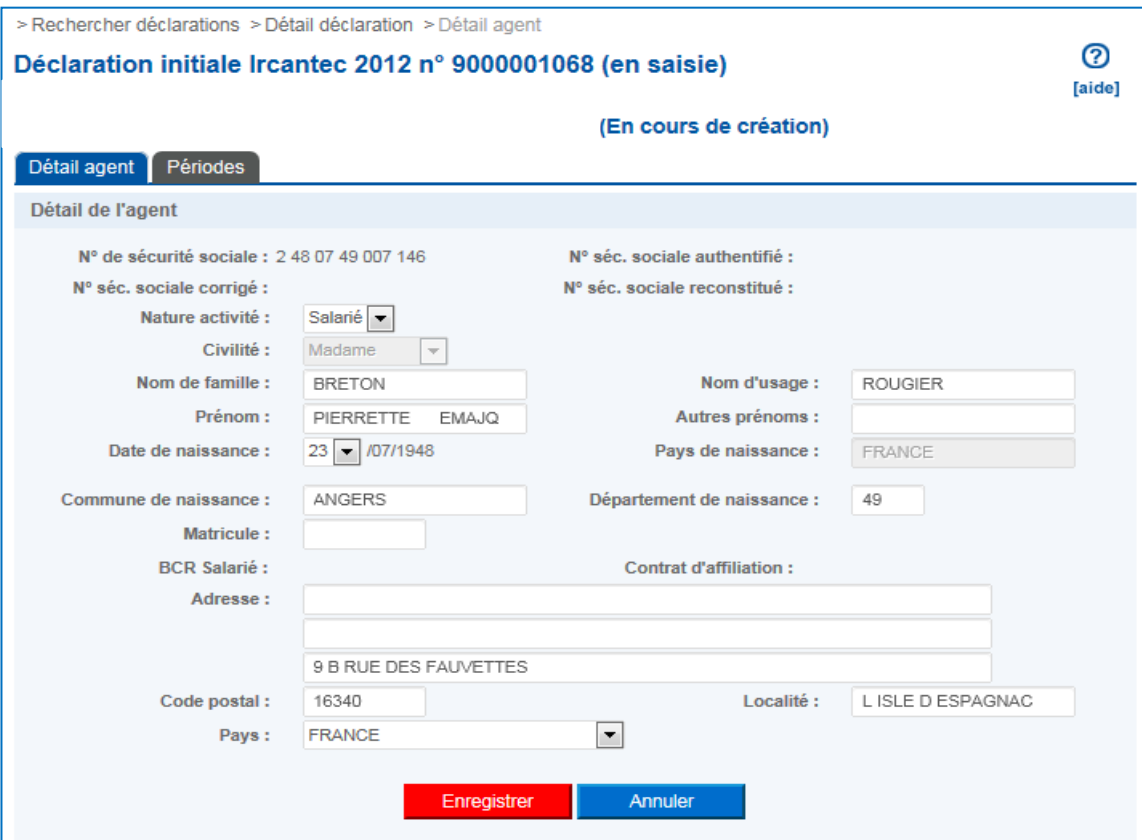

Après complétude ou modification des données, Choisir :

- **« Enregistrer »** pour valider la saisie de l'agent
- **« Annuler »** pour ne pas tenir compte des modifications ou pour retourner à la liste des agents déclarés sans prise en compte de l'agent saisi

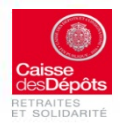

### tec **La retraite complémentaire publique Saisie agent, détail agent**

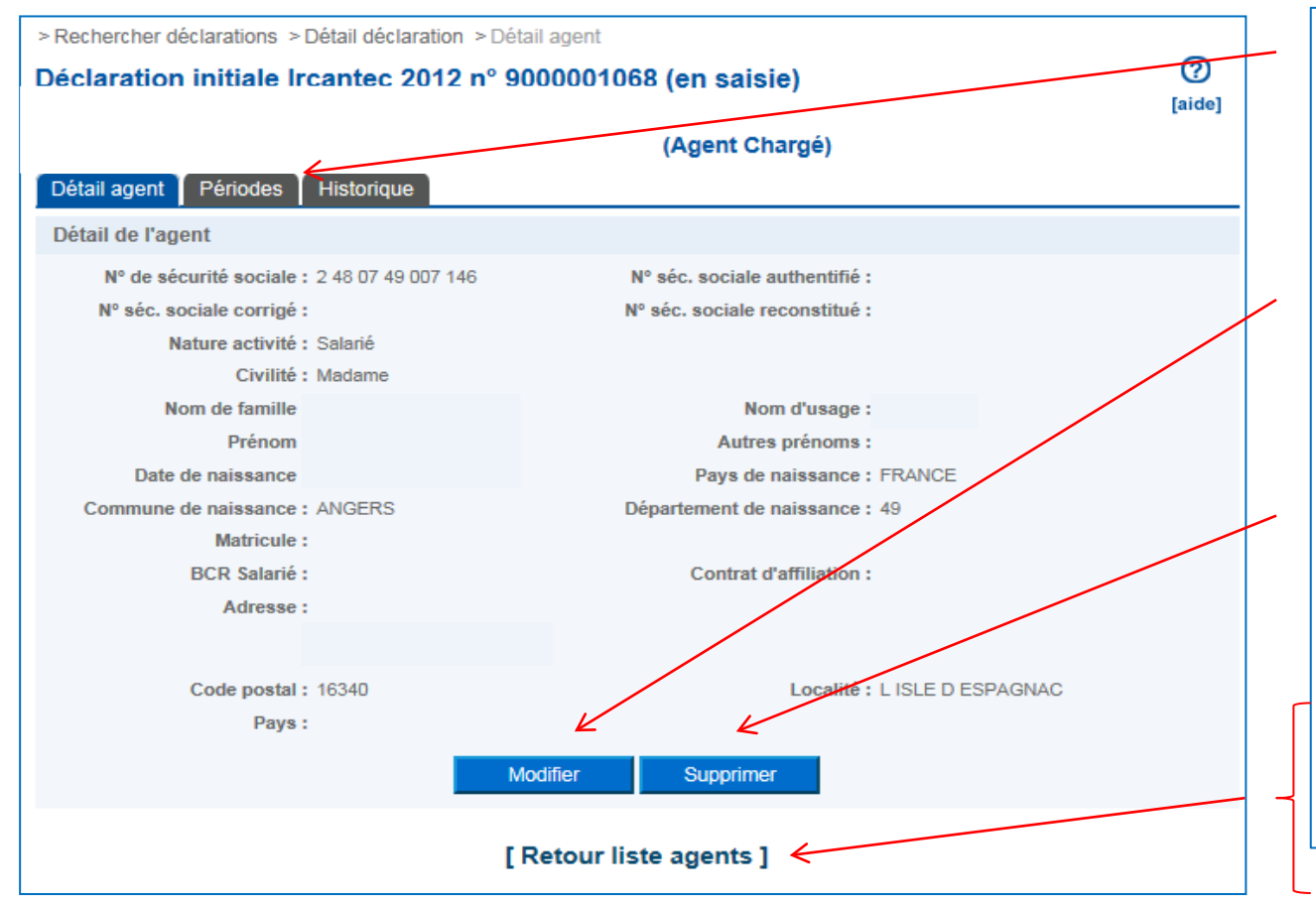

- **Si données correctes :** accéder à la saisie des périodes par l'**onglet « périodes »**
- **Si données incorrectes :** choisir **« Modifier »**
- **Si agent hors effectif :** choisir **« Supprimer »**

*Après saisie des données de la période, retour sur onglet détail agent puis « retour liste agents »* 

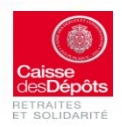

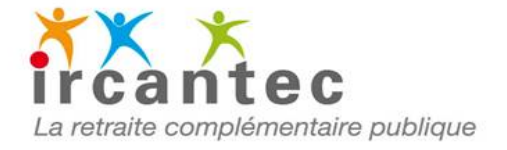

### **Saisie période**

#### Si aucune période renseignée précédemment : écran aucune période trouvée.

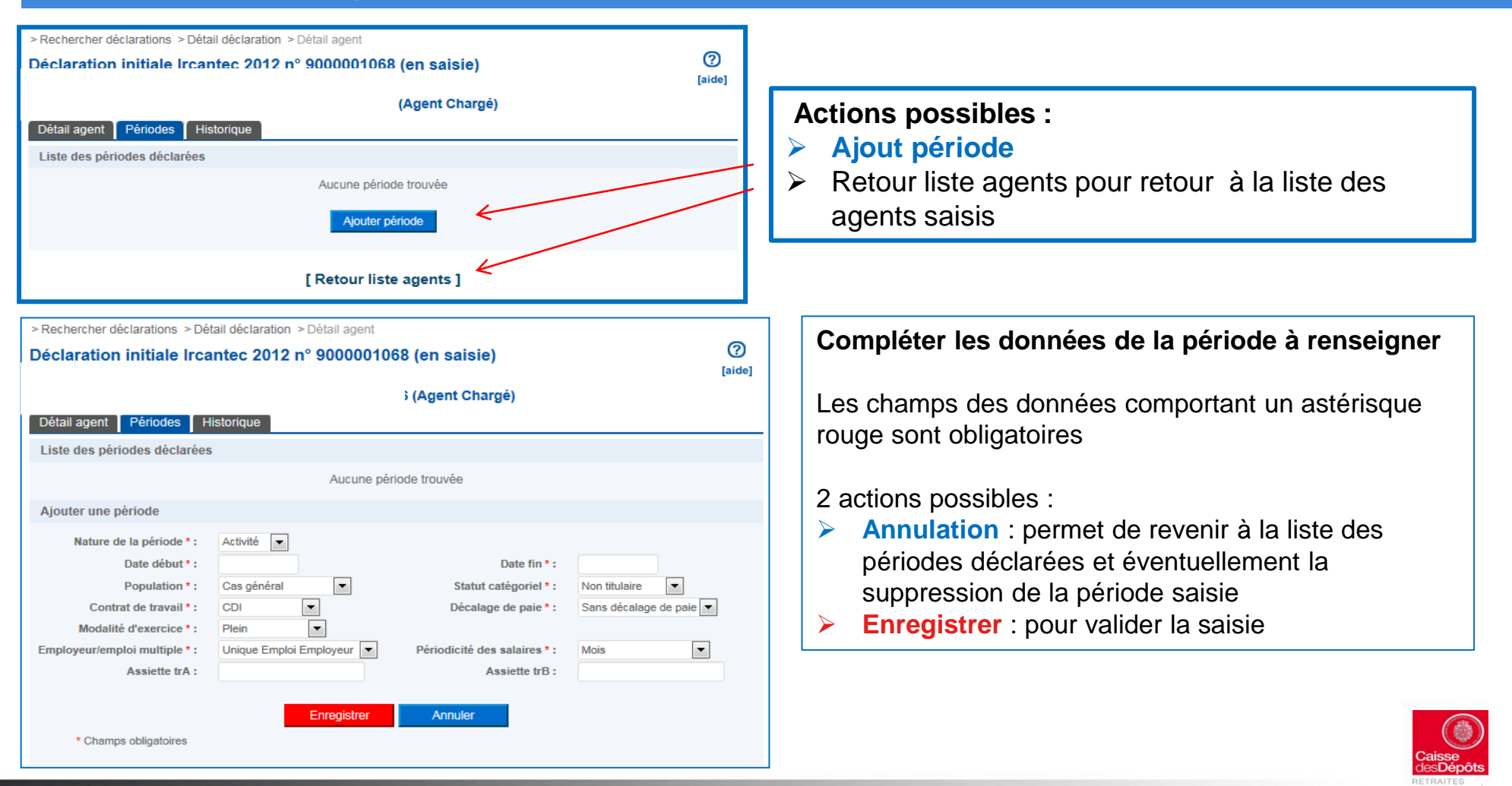

![](_page_9_Picture_0.jpeg)

### **Saisie période**

![](_page_9_Figure_2.jpeg)

![](_page_9_Picture_3.jpeg)

![](_page_10_Picture_0.jpeg)

### Menu « Rechercher déclaration »

![](_page_10_Picture_69.jpeg)

#### **Rechercher** :

Ce bouton permet de rechercher une ou plusieurs déclarations selon les critères renseignés

#### **Réinitialiser** :

Ce bouton permet après une recherche, de réinitialiser la liste des déclarations ainsi que les critères de recherche

#### **Excel** :

Ce bouton permet d'exporter sous excel la liste des déclarations correspondant aux critères renseignés

![](_page_10_Picture_9.jpeg)

« annule et

### e c La retraite complémentaire publique Reprise d'une déclaration en cours de saisie 2/2

![](_page_11_Figure_1.jpeg)

![](_page_11_Picture_2.jpeg)

![](_page_12_Picture_0.jpeg)

# **Affichage de l'écran « Détail DI »**

![](_page_12_Figure_2.jpeg)

#### Ecran avec 4 onglets :

- 1) Détail DI par catégorie de population (vide)
- 2) Employeur
- 3) Liste agents
- 4) Historique

#### **Pour commencer la saisie , sélectionner l'onglet «Liste agents »**

Le bouton **« Supprimer déclaration »** permet de supprimer la déclaration en cours de saisie

Le bouton **« Mise à jour cumul »** permet de mettre à jour le calcul du tableau « Détail des assiettes déclarées »

Le bouton **« Export »** permet d'exporter sous Excel la déclaration saisie

![](_page_12_Picture_12.jpeg)

![](_page_13_Picture_0.jpeg)

### **Transmission DI**

![](_page_13_Picture_59.jpeg)